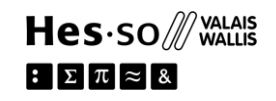

## **Comment actualiser Microsoft Word aux normes APA 7**

Attention : il s'agit d'une mise à jour (non officielle) effectuée par des utilisateurs de ce logiciel, une révision est donc toujours nécessaire pour s'assurer que tout est conforme aux normes APA7.

**1-** Téléchargez [le dossier](https://github.com/briankavanaugh/APA-7th-Edition/archive/refs/heads/main.zip) qui contient le normes APA 7.

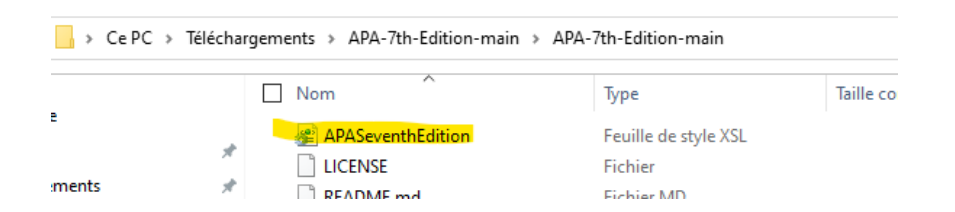

**2-** Enregistrez le fichier « APASeventhEdition » téléchargé à l'adresse suivante sur votre ordinateur :

C:\Users\votre nom\AppData\Roaming\Microsoft\Bibliography\Style

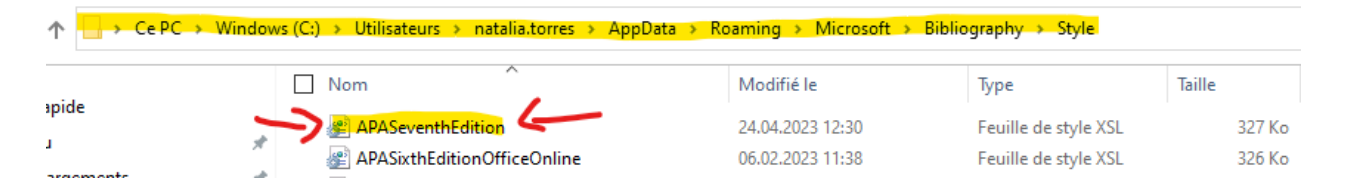

## MacOS :

Enregistrez le fichier téléchargé « APASeventhEdition » à l'adresse suivante sur votre ordinateur à deux emplacements :

- **HD/Applications/Microsoft Word.app/Contents/Resources/Style/**  (Notez que vous devrez faire un clic droit et "View Contents" sur l'icône de l'application dans HD/Applications/Microsoft Word.app/)
- **HD/Users/votre nom/Library/Containers/com.microsoft.Word/Data/Library/Application Support/Microsoft/Office/Style/**
- **3-** Réinitialisez Microsoft Word et sélectionnez le style norme APA

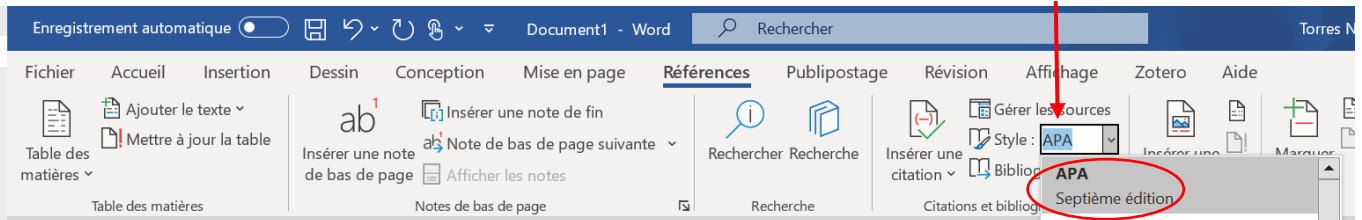

Source : <https://github.com/briankavanaugh/APA-7th-Edition>

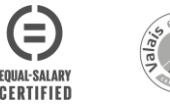